## Nabór Szkoły ponadpodstawowe VULCAN VULCAN

Jak zarejestrować się w systemie Nabór Szkoły ponadpodstawowe VULCAN? – porada dla kandydatów ze szkół podstawowych, które dostarczają dane swoich uczniów w procesie rekrutacji.

*Z porady dowiesz się, jakich informacji potrzebujesz, aby się zarejestrować oraz jak tę czynność przeprowadzić w systemie elektronicznej rekrutacji.*

W pierwszym kroku zwróć się do wychowawcy lub informatyka w swojej obecnej szkole podstawowej w celu uzyskania *kodu rejestracyjnego* niezbędnego do rejestracji oraz *adresu internetowego systemu elektronicznej rekrutacji*.

Adresy systemów elektronicznej rekrutacji różnią się nazwą miejscowości lub województwa, dlatego konieczne jest ustalenie właściwego, w którym zarejestrujesz się, aby kandydować do wybranych szkół ponadpodstawowych.

Po uzyskaniu informacji wpisz adres systemu rekrutacyjnego w przeglądarce internetowej – otworzy się strona systemu elektronicznej rekrutacji do szkół ponadpodstawowych.

Dla bezpieczeństwa Twoich danych osobowych zalecamy użycie najnowszej wersji przeglądarki internetowej: Google Chrome, FireFox, Edge, Opera, gwarantujących stosowne zabezpieczenia.

W menu po lewej stronie znajdzieszzakładkę *Terminy naboru*, w której możesz sprawdzić, od kiedy można się rejestrować, zakładać konto, wypełniać i składać wniosek rekrutacyjny oraz termin, w którym stracisz taką możliwość.

Po upewnieniu się, że rejestracja jest możliwa, z menu po lewej stronie wybierz opcję *Zgłoś kandydaturę*.

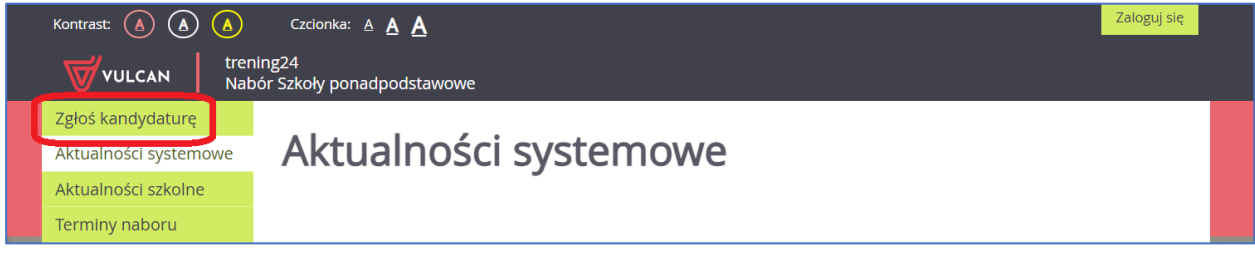

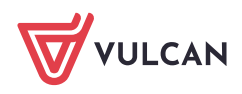

Elektroniczną rejestrację rozpoczniesz od podania *numeru PESEL* kandydata, a w kolejnym kroku po przejściu *Dalej* system poprosi o podanie *kodu rejestracyjnego*, który otrzymałeś w szkole podstawowej.

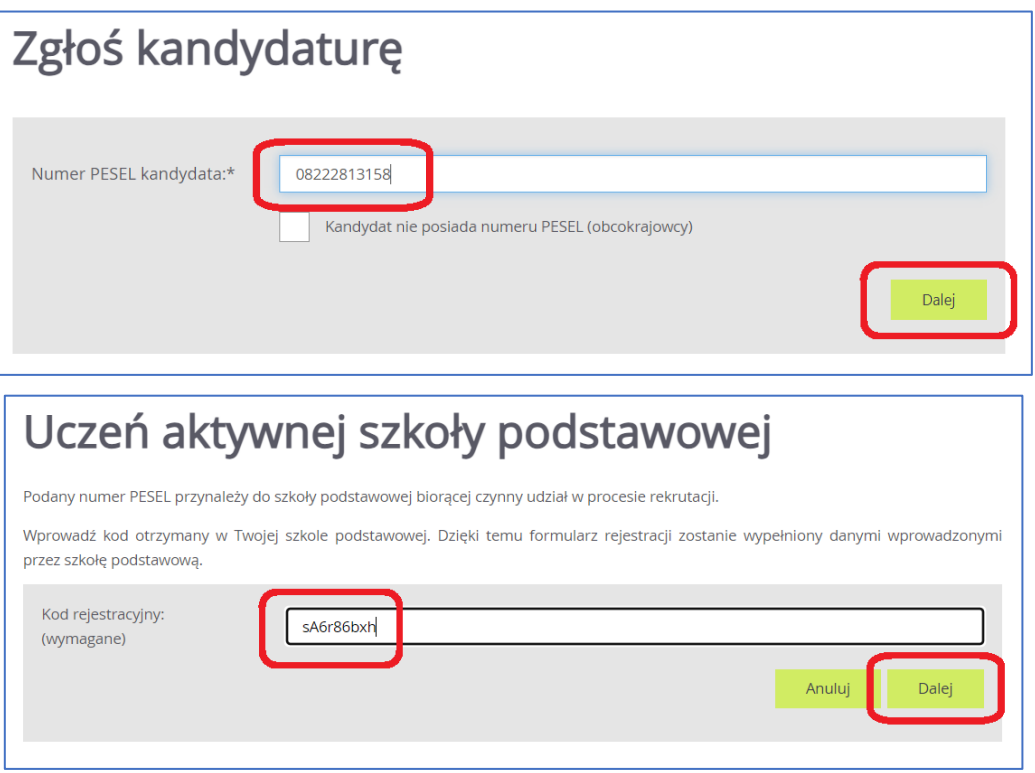

W przypadku braku numeru PESEL kandydata wybierz opcję *Kandydat nie posiada numeru PESEL (obcokrajowcy)* i podaj w pierwszym kroku datę urodzenia i kod rejestracyjny, a po przejściu *Dalej* informację o dokumencie tożsamości: rodzaj, serię i numer dokumentu.

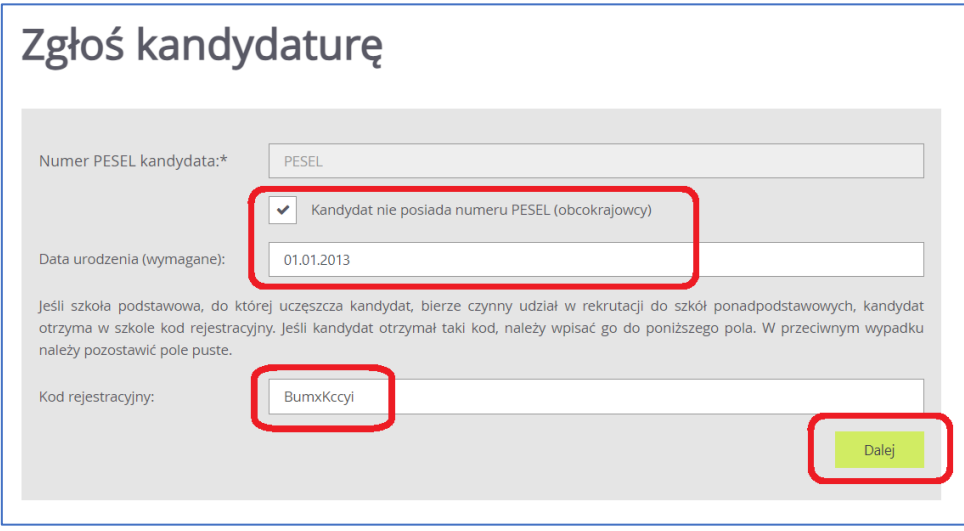

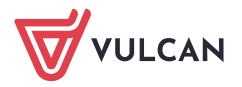

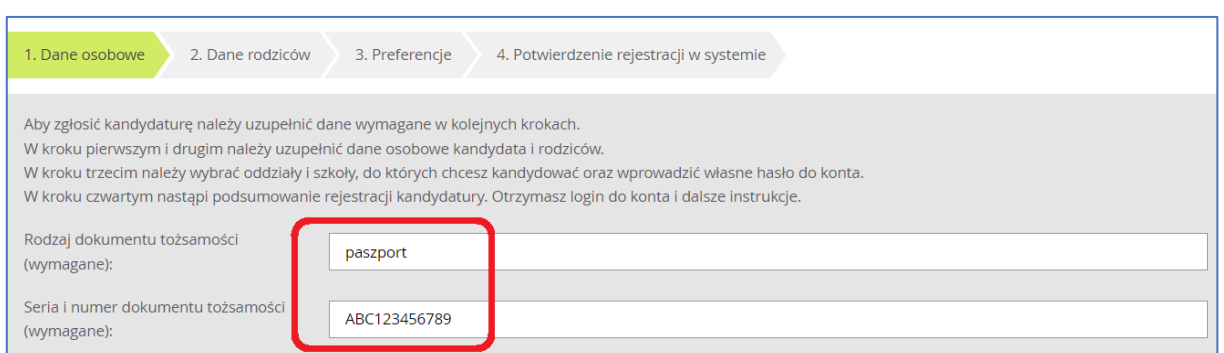

Po uzupełnieniu danych identyfikacyjnych (numeru PESEL/daty urodzenia i dokumentu tożsamości oraz kodu rejestracyjnego) przejdziesz do wypełniania kolejnych pól z danymi.

W kroku pierwszym wprowadzane są *dane osobowe* kandydata oraz posiadane *tytuły uzyskane w olimpiadach i konkursach*, fakt posiadania *orzeczenia o potrzebie kształcenia specjalnego*, *problemy zdrowotne* ograniczające możliwości wyboru kierunku kształcenia i *dane dodatkowe*.

W przypadku zaznaczenia opcji: tytuły uzyskane w olimpiadach i konkursach, posiadania orzeczenia o potrzebie kształcenia specjalnego, problemy zdrowotne ograniczające możliwości wyboru kierunku kształcenia i dane dodatkowe, konieczne jest *posiadanie dokumentu potwierdzającego spełnianie zaznaczonego kryterium* oraz *dołączenie go do wniosku składanego w szkole ponadpodstawowej I wyboru*.

- W kroku drugim należy uzupełnić *dane rodziców/opiekunów prawnych*, zwracając szczególną uwagę na możliwość wprowadzenia *numeru telefonu rodzica*, który jest bardzo przydatny dla szkoły I wyboru w sytuacji, gdy wniosek zawiera błędy i potrzebny jest pilny kontakt w tej sprawie.
- W kroku trzecim należy wybrać *szkoły i oddziały*, do których kandydat chce ubiegać się o przyjęcie, czyli stworzyć tzw. *listę preferencji* oraz nadać hasło do konta i podać adres e-mail do odzyskiwania hasła.
- W kroku czwartym zostaje *założone konto i wyświetlony login*, można rozpocząć składanie wniosku rekrutacyjnego lub przejść do stanu kandydatury, gdzie można przejrzeć czy poprawić wprowadzone dane lub wyświetlić próbny wniosek.

Pierwszy krok dotyczy danych o kandydacie do szkoły ponadpodstawowej.

W przypadku, gdy obecna szkoła podstawowa wypełniła w systemie dane o kandydacie, będą one wyświetlone w formularzu rejestracji i możliwe do edycji. Brakujące dane należy uzupełnić samodzielnie, aby wniosek był komletny.

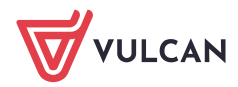

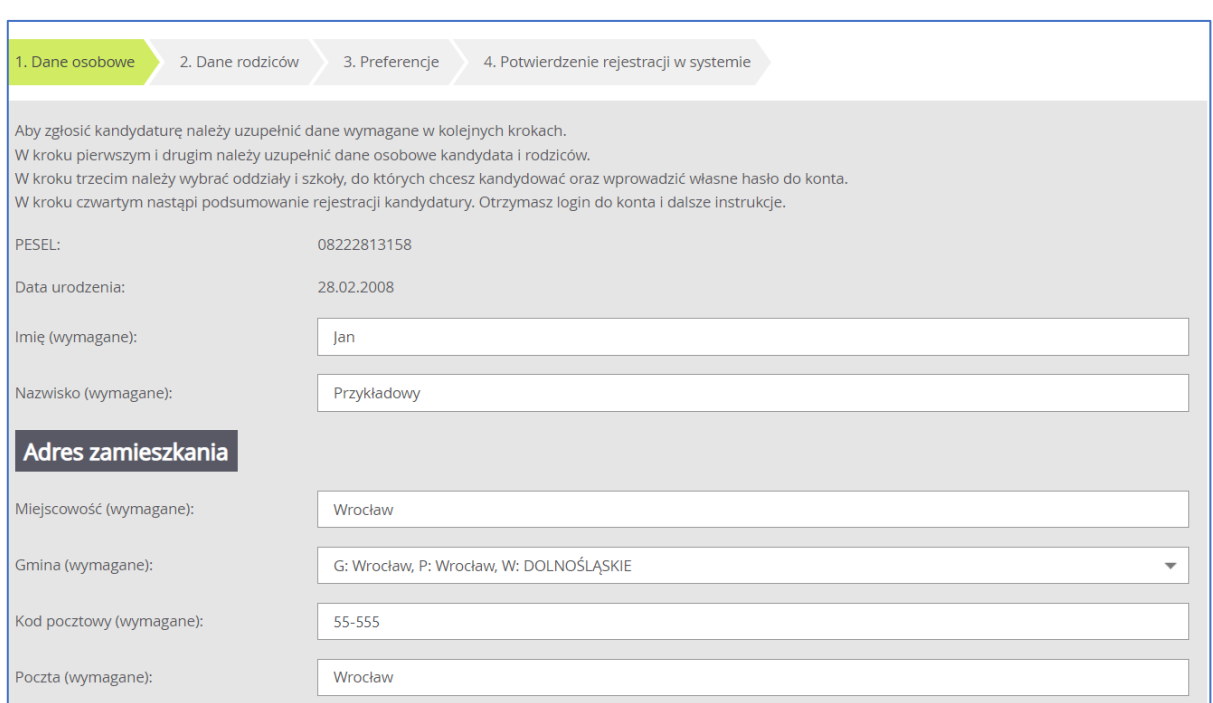

## W polu *Poczta* wypełnia się nazwę miejscowości, w której znajduje się poczta właściwa dla miejsca zamieszkania, a nie adres e-mail – na tę informację jest dedykowane pole.

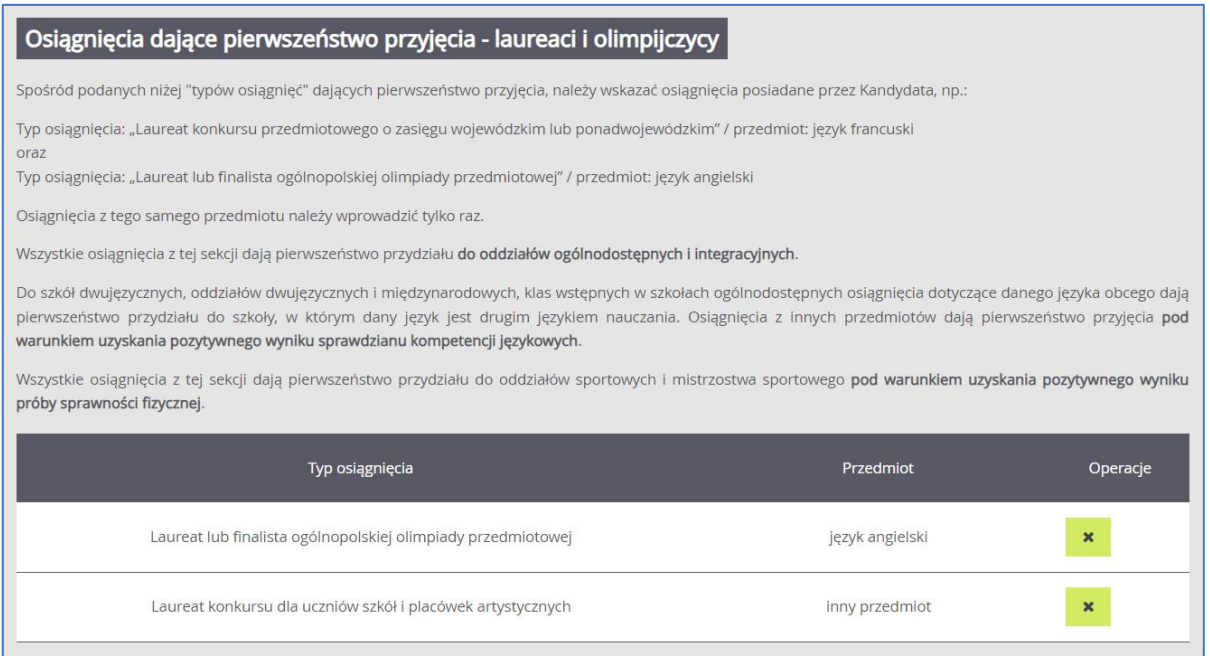

Po uzupełnieniu informacji o posiadanych osiągnięciach, uzupełnij dodatkowe kryteria pamiętając, że *do każdego z zaznaczonego kryterium trzeba będzie dołączyć do wniosku rekrutacyjnego dokument potwierdzający jego spełnianie*, jak np. orzeczenie o potrzebie kształcenia specjalnego czy zaświadczenie lekarskie.

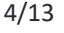

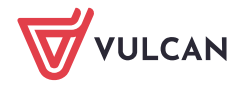

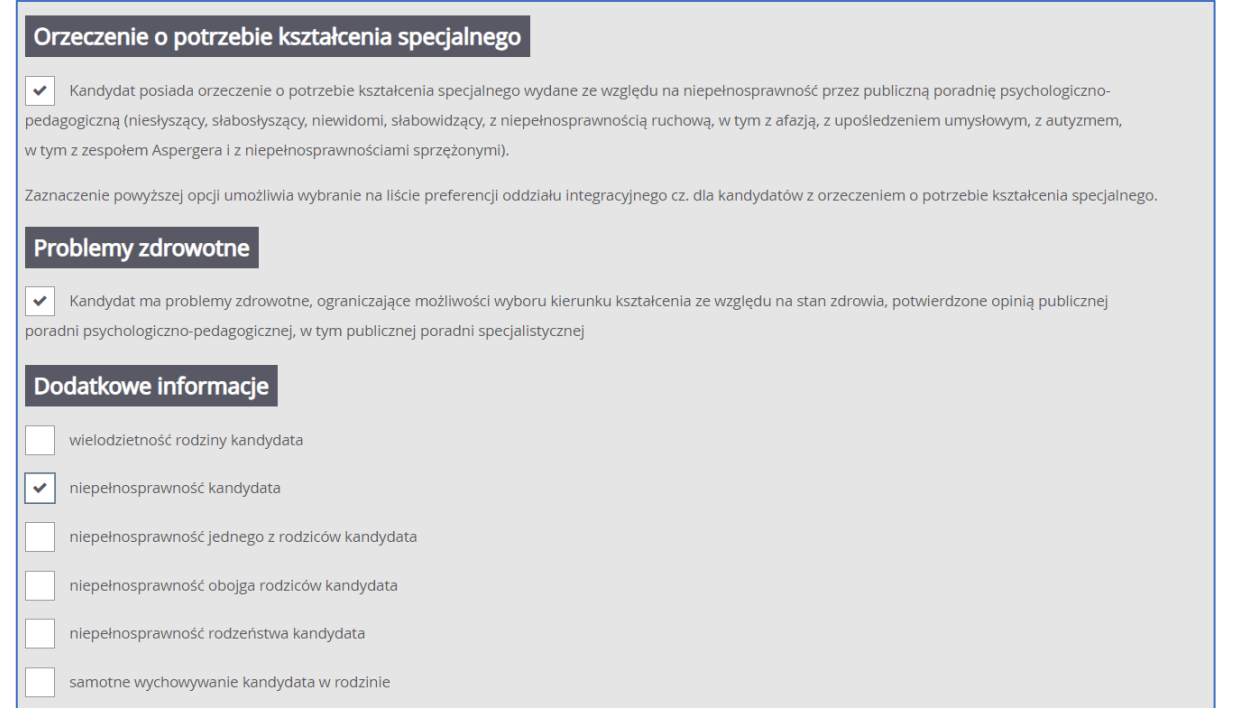

W krokach 1 – 3 formularza możesz wycofać się z rejestracji używając opcji *Wstecz* i/lub *Anuluj*. Nie zostanie wówczas utworzone konto i będziesz mógł ponowić rejestrację w momencie, gdy będziesz gotowy i system będzie pozwalał na rejestrację (patrz: zakładka *Terminy naboru*).

Do drugiego kroku formularza przejdziesz używając opcji *Dalej*.

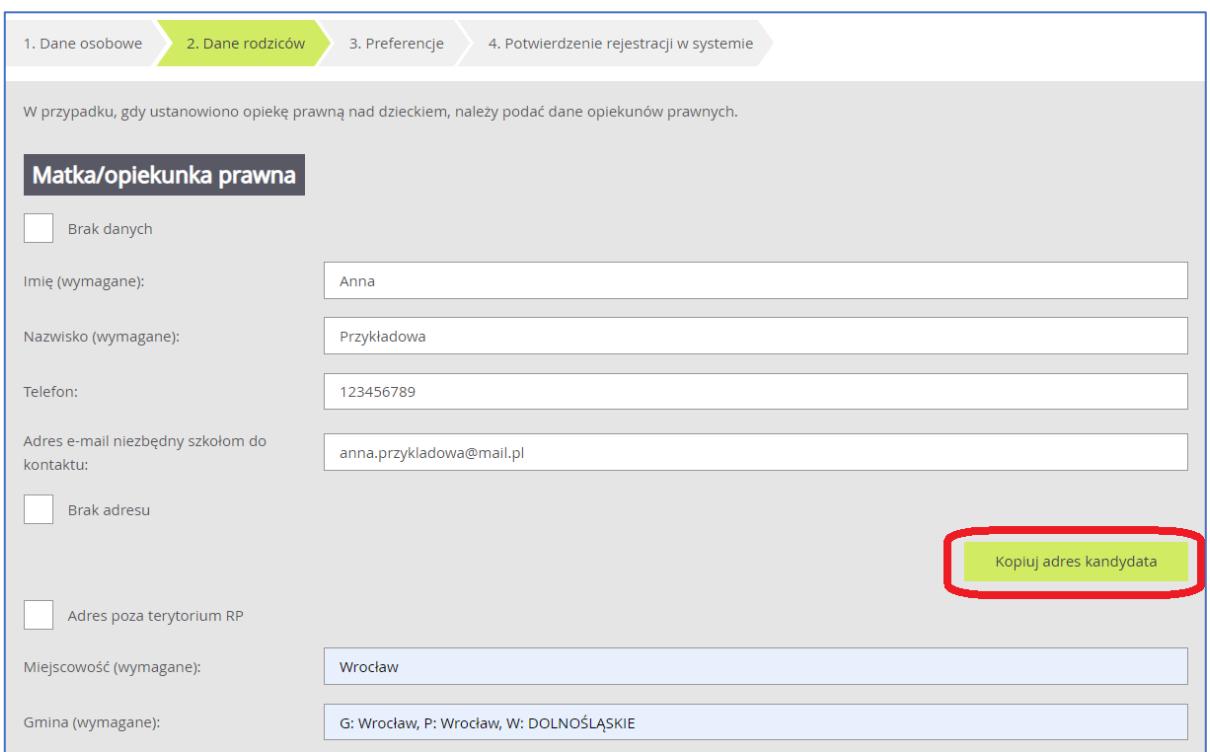

W przypadku takich samych adresów zamieszkania kandydata i rodziców/opiekunów prawnych możesz użyć opcji *Kopiuj adres kandydata*, co automatycznie uzupełni pola adresowe w formularzu.

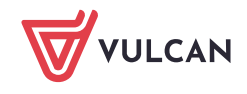

W przypadku braku jednego z rodziców/opiekunów prawnych użyj opcji *Brak danych* w pierwszej lub drugiej sekcji na drugim kroku rejestracji. Spowoduje to wyszarzenie pól i nie trzeba będzie ich wypełniać.

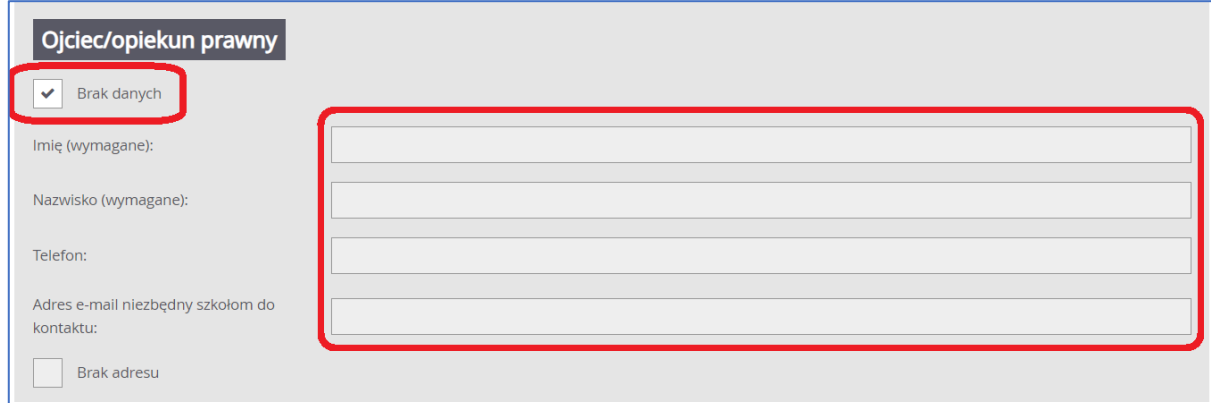

W przypadku adresu zagranicznego zaznacz opcję *Adres spoza terytorium RP* i wypełnij dodatkowo nazwę kraju zamieszkania.

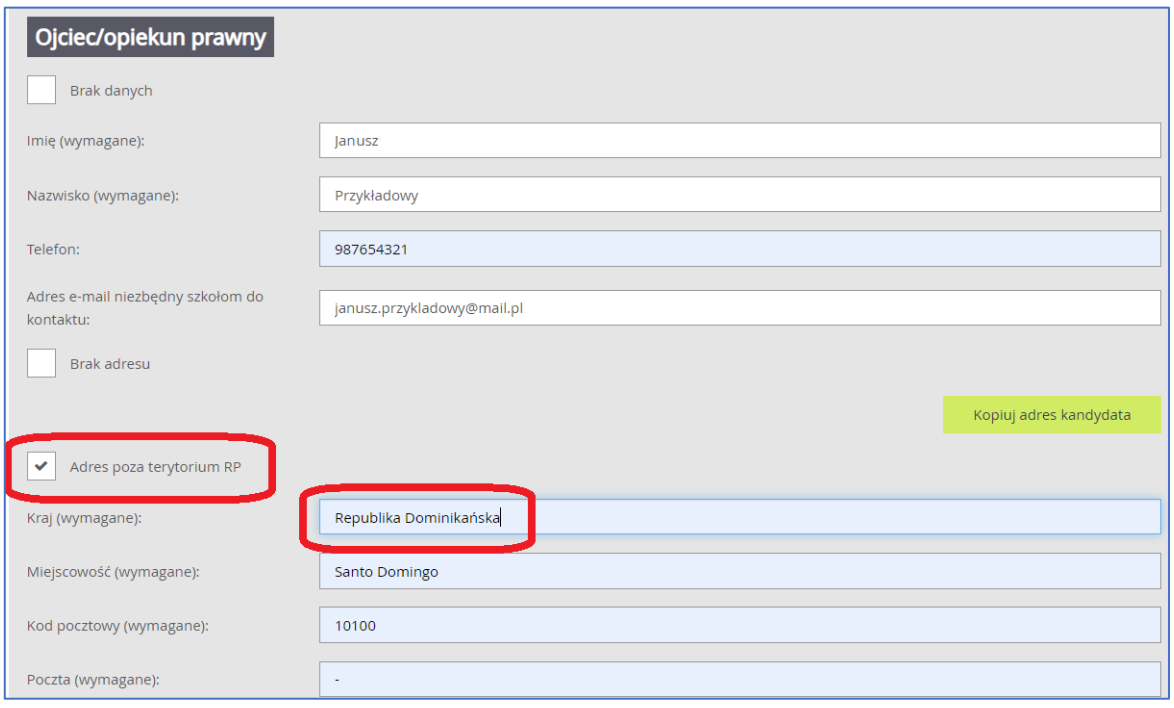

W trzecim kroku formularza wybierz i dodaj do *listy preferencji* szkoły i oddziały (klasy), do których chcesz kandydować.

Na listę preferencji będziesz mógł wybrać tyle szkół, ile ustaliły władze samorządu prowadzącego szkoły. Liczba ta się może różnić pomiędzy miejscowościami i jeśli przekroczysz ten limit, to system poinformuje o tym stosownym komunikatem. Jeśli w systemie są szkoły z wielu miejscowości, to w każdej nich możesz wybrać określoną liczbę szkół.

Pamiętaj, że limit ten nie dotyczy oddziałów (klas) w wybranych szkołach i możesz wybrać wszystkie oddziały oferowane przez dodane szkoły.

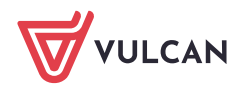

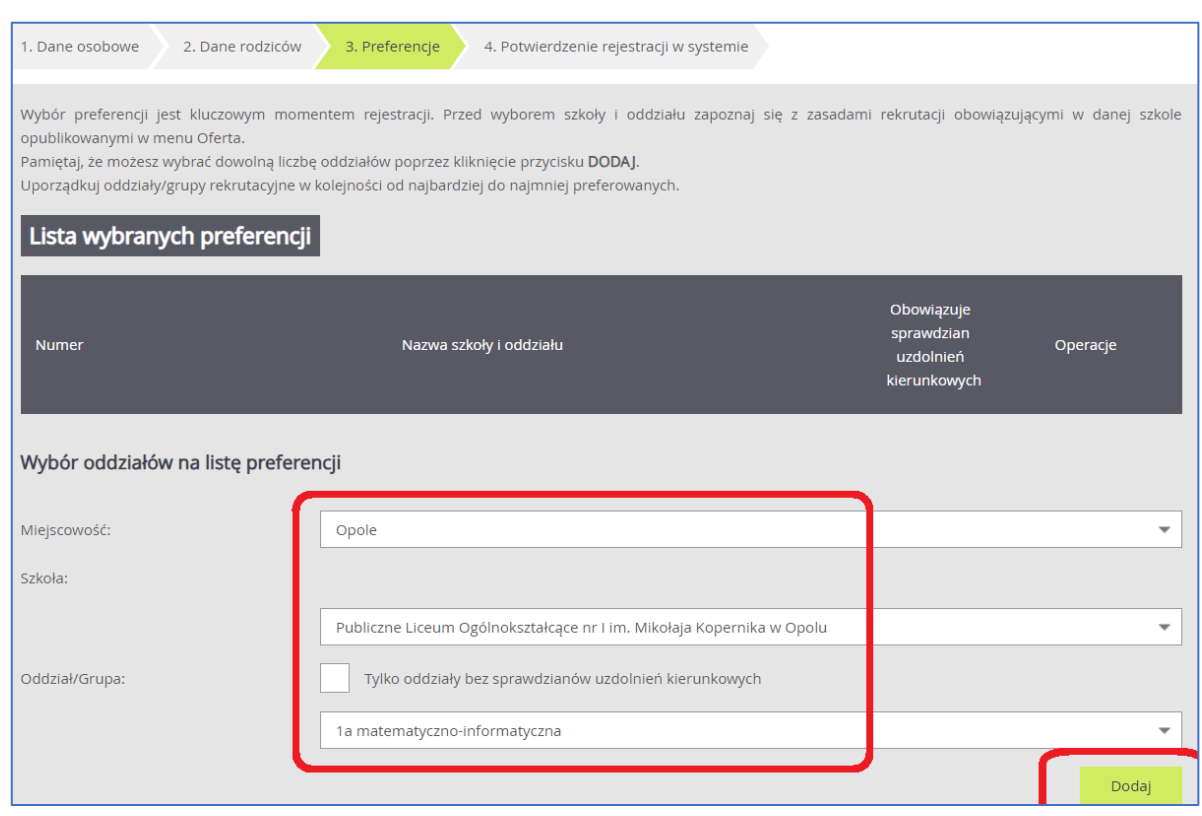

Na liście preferencji uporządkuj oddziały (klasy) w kolejności od najbardziej do najmniej preferowanych za pomocą dostępnych operacji: strzałek w górę/w dół do przesuwania pozycji na liście czy znaku x do usunięcia pozycji z listy.

Na pierwszym miejscu na liście znajduje się *szkoła I wyboru*, która będzie obsługiwać kandydaturę po złożeniu do niej wniosku rekrutacyjnego.

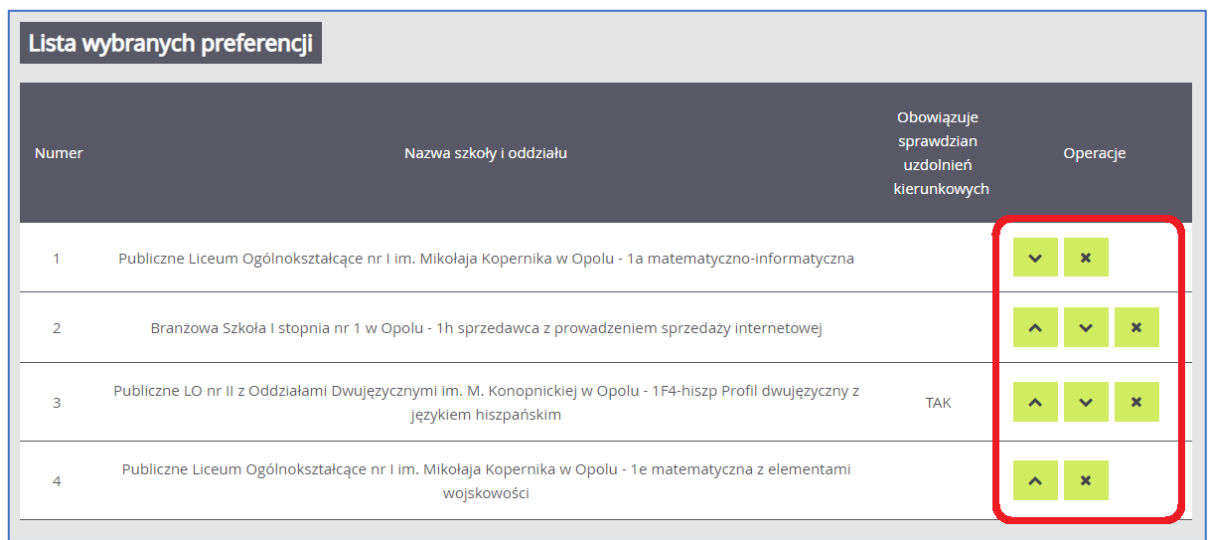

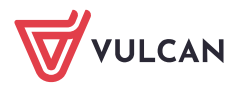

Zapoznaj się z informacjami dotyczącymi udziału w procesie rekrutacji i przetwarzania danych osobowych po kliknięciu opcji *Czytaj dalej*, gdzie znajdziesz również dane kontaktowe do administratorów danych osobowych w wybranych wcześniej szkołach.

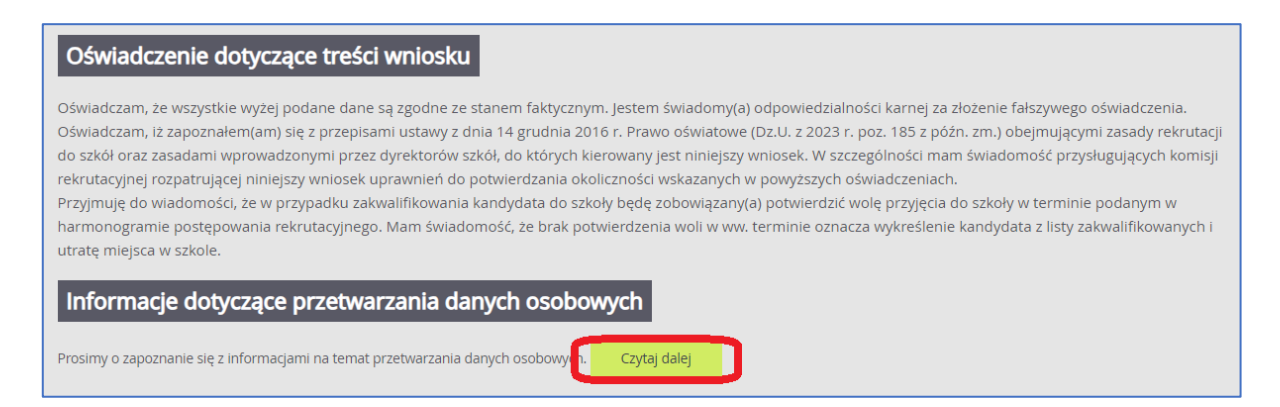

Na końcu trzeciego kroku wprowadź hasło, którym będziesz się posługiwał w procesie rekrutacji oraz podaj adres e-mail, dzięki któremu korzystając z poczty elektronicznej będziesz mógł samodzielnie odzyskać dostęp do konta w przypadku zapomnienia hasła.

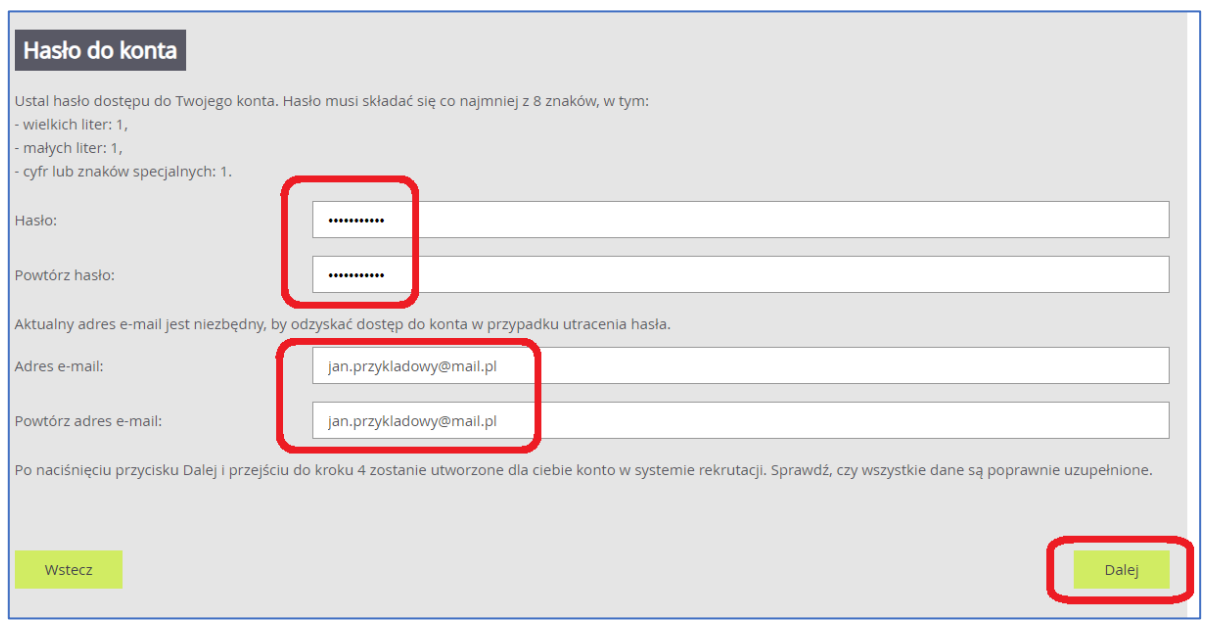

Zwróć uwagę na to, czy wprowadzane hasło do konta zawiera opisane znaki i jest odpowiedniej długości, aby dobrze chronić dane osobowe. W przypadku nieprawidłowości system wyświetli stosowny komunikat.

Pamiętaj, że hasło powinno być zgodne w obu polach.

Zwróć również uwagę na to, czy adres e-mail jest poprawny i taki sam w obu polach. W przypadku niezgodności system wyświetli stosowny komunikat.

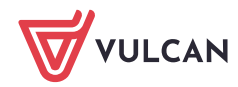

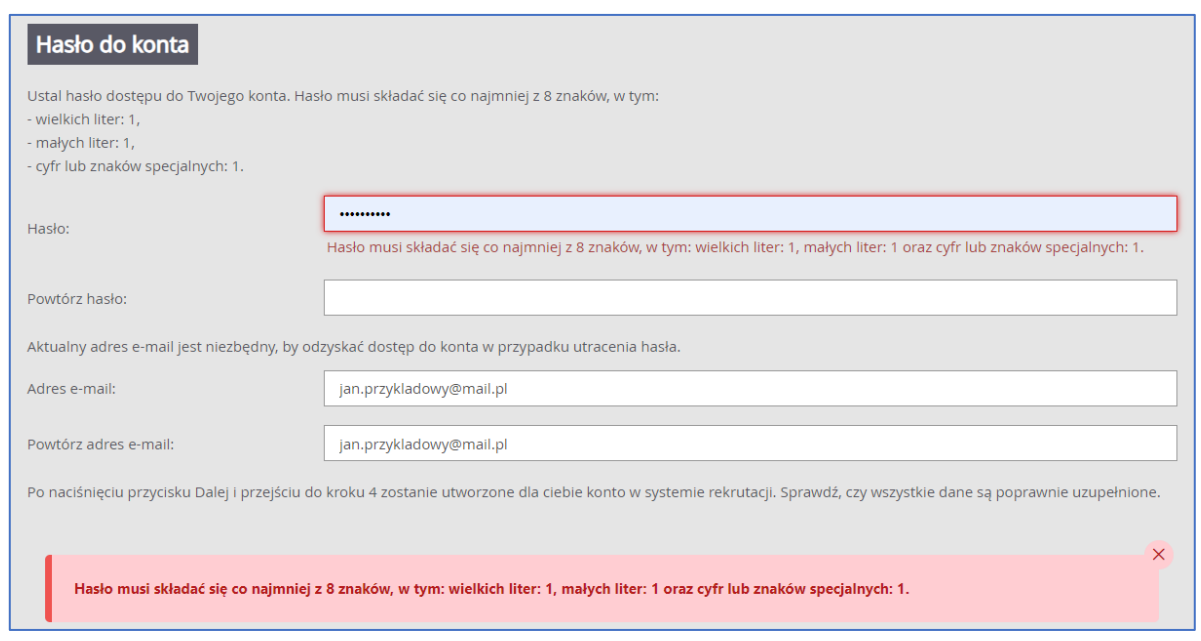

Na ostatnim kroku rejestracji *system utworzy konto*, którym będziesz się posługiwał w procesie rekrutacji. Zapamiętaj hasło wpisane na trzecim kroku rejestracji i login wyświetlony na ekranie z podsumowaniem rejestracji, ponieważ to są dane dostępowe do konta.

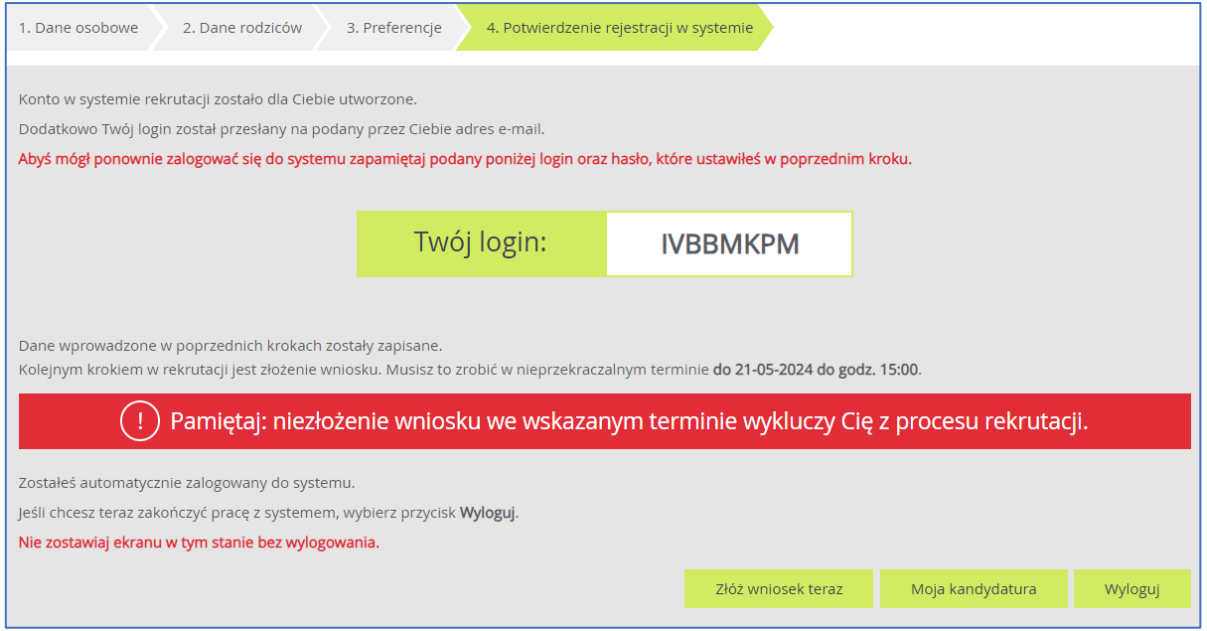

Jeśli na trzecim kroku rejestracji podałeś adres e-mail, to korzystając z poczty elektronicznej będziesz mógł samodzielnie odzyskać dostęp do konta w przypadku zapomnienia hasła.

Jeśli nie podałeś adresu e-mail, to skontaktuj się ze szkołą, którą wybrałeś na pierwszym miejscu listy preferencji (tzw. *szkołą I wyboru*) i poproś o uzupełnienie adresu e-mail lub ustawienie nowego hasła do konta. Hasło ustawione przez szkołę będziesz musiał zmienić na własne przy pierwszym logowaniu do systemu.

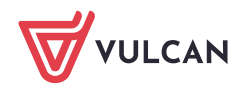

Z tego ekranu możesz:

- od razu przejść do składania wniosku używając opcji *Złóż wniosek teraz*,
- przejść do kandydatury używając opcji *Moja kandydatura*, w której można przejrzeć czy poprawić wprowadzone dane lub wyświetlić próbny wniosek,
- wylogować się z systemu i wrócić do składania wniosku w innym momencie w terminie podanym w harmonogramie rekrutacji.

**Złóż wniosek teraz**-skutkuje przeniesieniem do wyboru formy składania wniosku:

Składam wniosek osobiście

Składam wniosek elektronicznie

**Składanie wniosku osobiście** - należy wydrukować wniosek, podpisać (konieczne jest, w przypadku kandydata niepełnoletniego, podpisanie wniosku przez rodzica/opiekuna prawnego, w przeciwnym wypadku wniosek nie spełnia wymagań formalnych) i dostarczyć do szkoły pierwszego wyboru w terminie, który znajduje się w zakładce Terminy naboru.

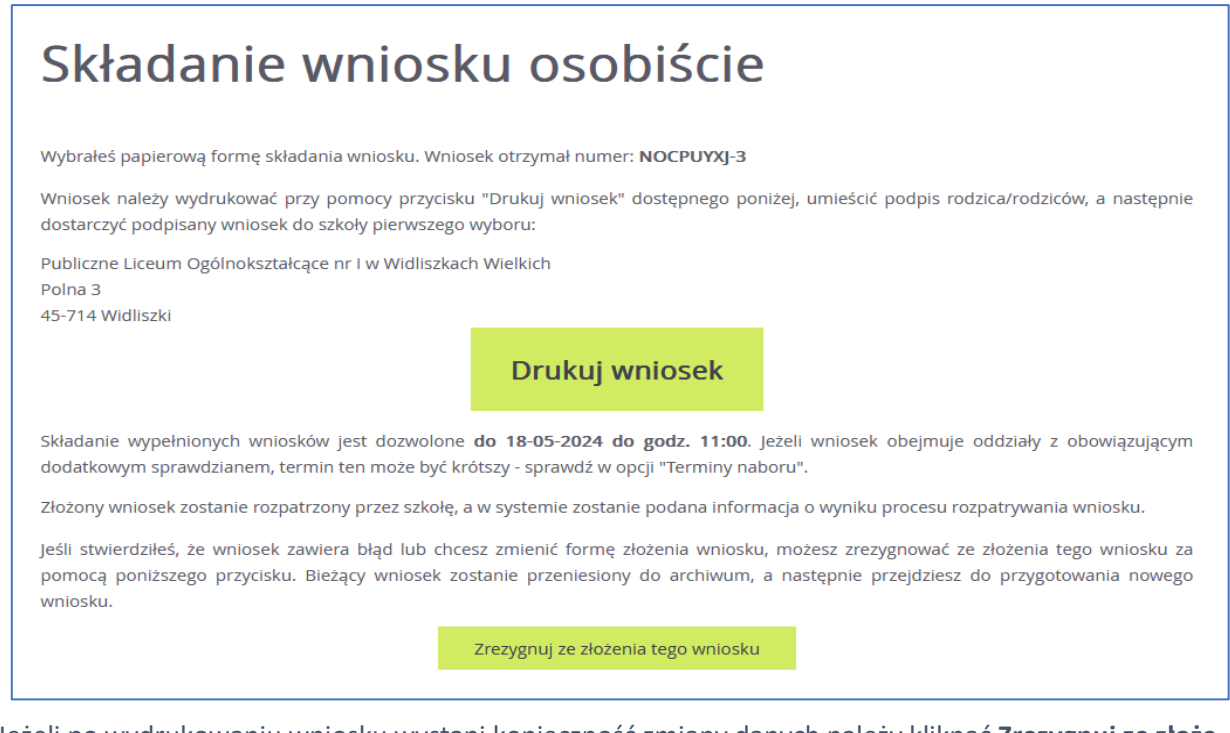

Jeżeli po wydrukowaniu wniosku wystąpi konieczność zmiany danych należy kliknąć **Zrezygnuj ze złożenia tego wniosku**. Ta opcja jest dostępna dopóki szkoła I wyboru nie potwierdzi w systemie złożenia wniosku lub jego akceptacji. W przypadku gdy szkoła odnotowała złożenie wniosku a jest konieczność zmiany danych należy skontaktować się w tej sprawie ze szkołą I wyboru.

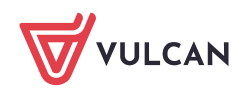

**Składanie wniosku elektronicznie** - pozwala na podpisanie wniosku przez rodziców/opiekunów prawnych Profilem zaufanym i nie wymaga składania wersji papierowej. Wybór tej formy umożliwia złożenie wniosku "bez wychodzenia z domu" za pomocą złożenia podpisu Profilem Zaufanym. Warunkiem skorzystania z metody jest to, aby rodzic/e/opiekunowie kandydata wskazani we wniosku posiadali Profil Zaufany. W celu złożenia wniosku należy przejść do widoku **Wniosek/Złóż wniosek/Składanie wniosku elektronicznie.**

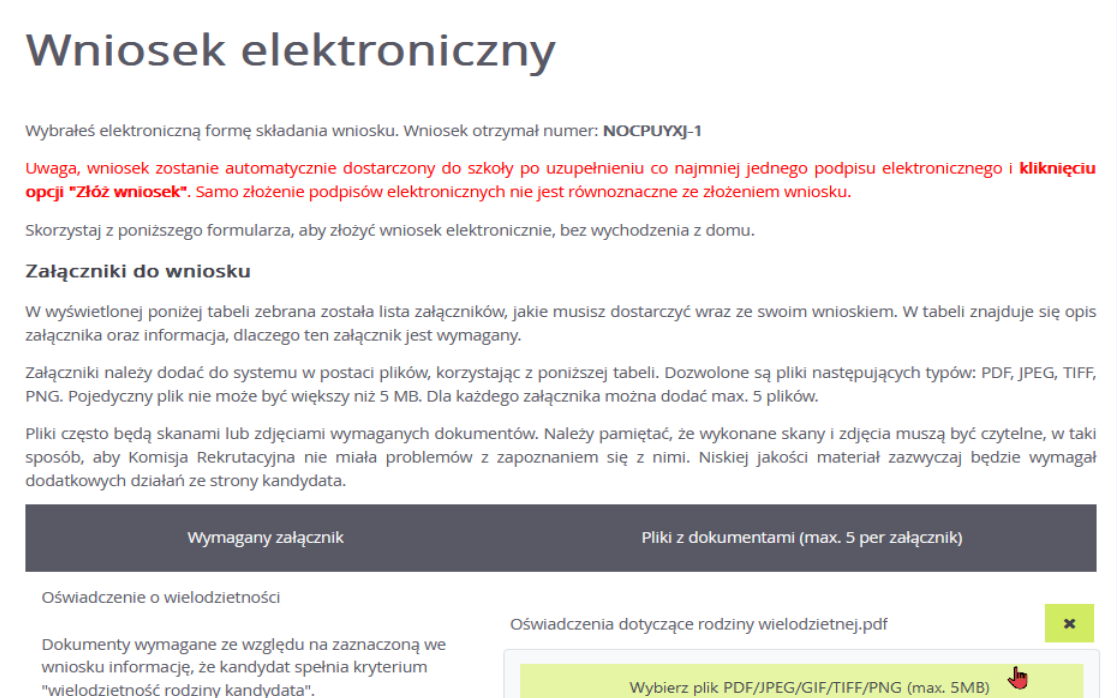

W przypadku gdy na etapie rejestracji zostało zaznaczone spełnianie jakiegoś kryterium to system wskaże konieczność dołączenia określonych załączników.

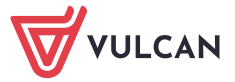

## Podpisanie wniosku

Poniżej rodzice/opiekunowie prawni wskazani we wniosku mogą podpisać wniosek wybraną metodą. Po złożeniu co najmniej jednego podpisu zostanie zablokowana możliwość dodawania załączników.

Technicznie podpisaniu podlega wniosek zapisany w formacie XML. Treść tego wniosku można obejrzeć, korzystając z przycisku Pobierz XML. Aby obejrzeć wniosek w czytelniejszej formie, należy skorzystać z przycisku "Pobierz podgląd wniosku", który umożliwia pobranie i zapisanie pliku PDF zawierającego podgląd wniosku.

Po złożeniu podpisów (wymagany jest co najmniej jeden) należy skorzystać z sekcji "Złożenie wniosku" i złożyć wniosek, korzystając z przycisku "Złóż wniosek".

Uwagal Samo podpisanie wniosku nie jest wystarczającel Wniosek, który nie zostanie złożony, nie będzie podlegał weryfikacji, a tym samym Kandydat nie weźmie udziału w rekrutacji!

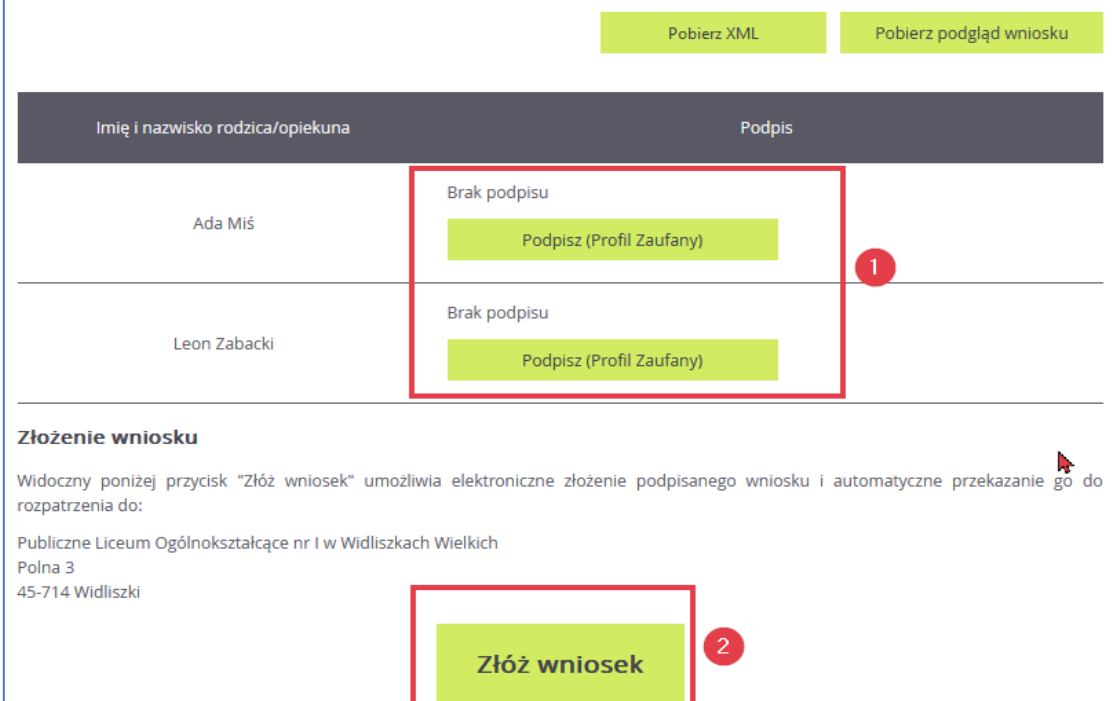

Jeżeli po złożeniu podpisu Profilem Zaufanym wystąpi konieczność zmiany danych we wniosku należy kliknąć **Zrezygnuj ze złożenia tego wniosku**. Ta opcja jest dostępna dopóki wniosek nie zostanie złożony poprzez użycie przycisku **Złóż wniosek**.

Jeśli stwierdziłeś, że wniosek zawiera błąd, nie dodałeś załącznika lub chcesz zmienić formę złożenia wniosku, możesz zrezygnować ze złożenia tego wniosku za pomocą poniższego przycisku. Bieżący wniosek zostanie przeniesiony do archiwum, a następnie przejdziesz do przygotowania nowego wniosku.

Zrezygnuj ze złożenia tego wniosku

Samo podpisanie wniosku Profilem Zaufanym nie jest wystarczające. Wniosek, który nie zostanie złożony, nie będzie podlegał weryfikacji. Tym samym zostanie odrzucony. Dlatego po podpisaniu wniosku Profilem Zaufanym należy jeszcze kliknąć przycisk **Złóż wniosek.** 

**Moja kandydatura -** skutkuje przeniesieniem do panelu komasującego najistotniejsze dane dotyczące statusów dokumentu. Pokazuje jakie czynności ma podjąć kandydat na poszczególnych etapach procesu. W załączonym zrzucie widać, że może Przygotować wniosek.

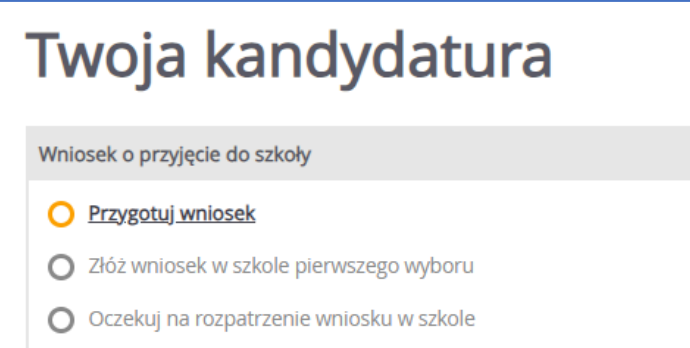

**Wyloguj** – zostanie wylogowany z aplikacji i może się do niej zalogować w dowolnym momencie.

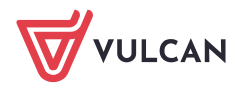